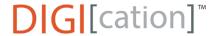

## Adding and naming a new section (formerly called slides)

## Adding a new section:

**Step 1:** Click on the **+ Blue/White plus sign** in the lower right-hand corner of the screen:

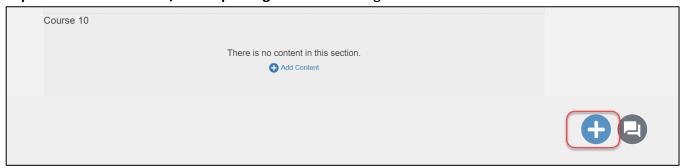

## Step 2: Click on SECTION:

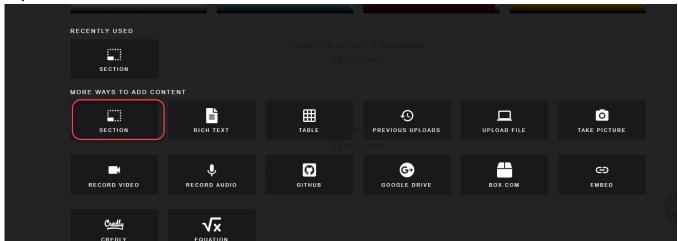

You will see a new section.

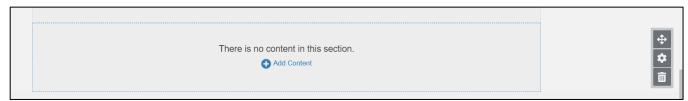

## Naming a section:

**Step 1:** Click on the Settings gear icon for your new section:

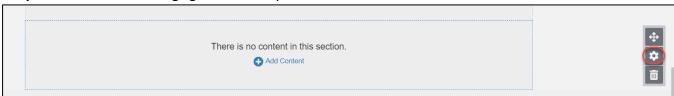

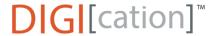

**Step 2:** Click on the **Section Options down arrow**, enter the **Name of the Course** in the Section name box, click **Display Slide Name** and enable **Display Section Name** 

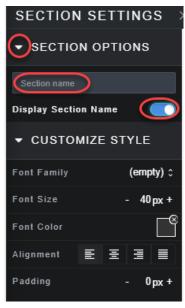

The Section/Course Name will be visible in the upper left corner of the section.

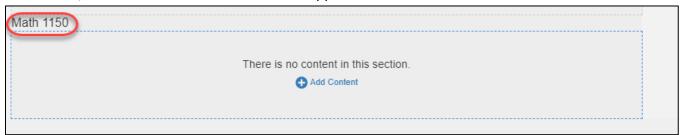

Consult the Uploading a File or Uploading Multiple Files guide sheets to add content to the section..